# **Kalendererinnerungsmeldung**

Ist der Erinnerungszeitpunkt für einen Kalendereintrag eingetreten, so wird das folgende Kalendererinnerungsfenster auf Ihrem Bildschirm erscheinen.

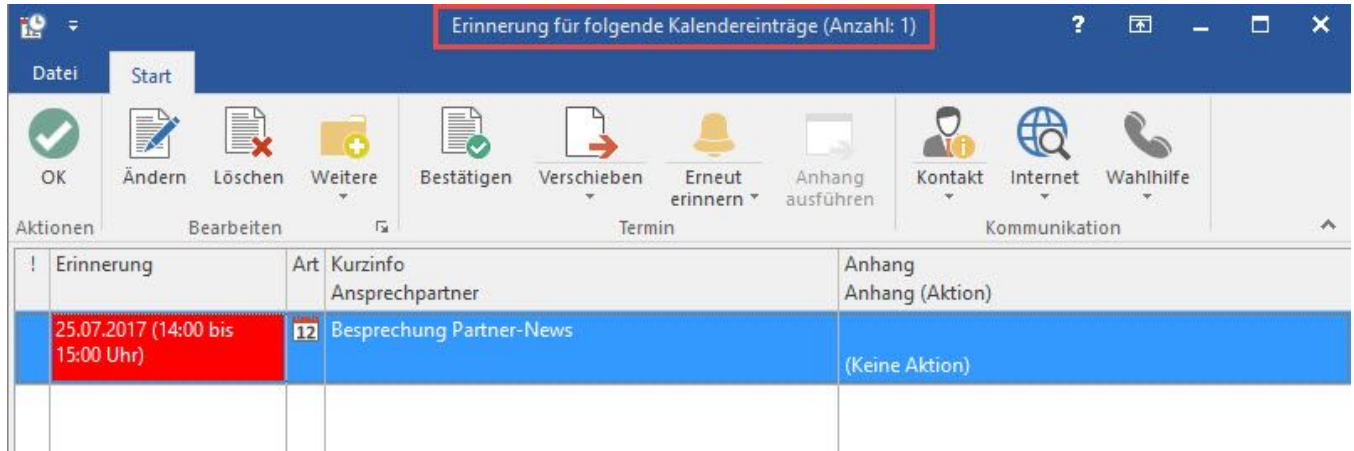

Das Kalenderfenster wird im Vordergrund dargestellt. Dies ist auch der Fall, wenn büro+ nur im Hintergrund läuft und man z.B. einen Brief in Word schreibt. Das Schreiben wird automatisch unterbrochen und Word befindet sich in der Taskleiste.

Von dort aus haben Sie direkt Zugriff auf den Kalendereintrag. Voraussetzung dafür ist natürlich, dass die Anwendung zu diesem Zeitpunkt gestartet ist.

Bei fälligen Kalendereinträgen werden nur die Felder für Start- und Enddatum bzw. der Erinnerungszeitpunkt in der "Farbe für gesperrte bzw. überfällige Daten" (Voreinstellung dafür ist rot) angezeigt. So können Sie über Farbregeln die Farbe der übrigen Felder bestimmen.

### Schaltfläche: BESTÄTIGEN

Löscht das Erinnerungskennzeichen und setzt das Erledigt-Kennzeichen bei den selektierten Datensätzen. Ist ein Termin, eine Aufgabe oder eine Wiedervorlage als "Erledigt" gekennzeichnet, wird dieser Eintrag in der Kalenderübersicht durchgestrichen dargestellt.

#### Schaltfläche: VERSCHIEBEN

Verschiebt die Erinnerungszeit der selektierten Kalendereinträge um die angegebene Zeit. Sollte dabei die Erinnerungszeit hinter den Startzeitpunkt des Kalendereintrags kommen, so wird der Startzeitpunkt des Kalendereintrags verschoben.

Durch einen Doppelklick auf diese Schaltfläche wählen Sie für das Verschieben die Vorgabe-Zeit von 15 Minuten

## Schaltfläche: ERNEUT ERINNERN

Dadurch ist es möglich den Termin unverändert bestehen zu lassen, aber eine erneute Erinnerung in x Minuten zu erhalten.

Schaltfläche: ÄNDERN

Ruft die selektierten Kalendereinträge zum Ändern auf.

#### Schaltfläche: LÖSCHEN

Löscht die selektierten Kalendereinträge aus dem Kalender.

Schaltfläche: ANHANG AUSFÜHREN (Anhängende Aktion Ausführen)

Ruft bei den selektierten Kalendereinträgen die Aktion auf, die als "Anhang Aktion" im Kalender-Datensatz hinterlegt wurde. Z. B. das Einsehen einer Adresse, das Bearbeiten eines Vorgangs usw.)

### Schaltfläche: KOMMUNIKATION

Hier können Sie die Kommunikationsfunktionen für den fokussierten Datensatz abrufen.

Sollte das Fenster der Erinnerungsmeldung mit der Windows-Minimieren-Schaltfläche verkleinert in den Hintergrund von büro+ geklickt worden sein, so wird automatisch ein blinkendes Kalendersymbol in der Windows-Taskleiste dargestellt, sobald der nächste der eingestellten Erinnerungszeitpunkte erreicht ist.

Wenn Sie auf dieses Symbol mit der Maus klicken, rückt das Fenster "Erinnerung für folgende Kalendereinträge" wieder in den Vordergrund.

# **Hinweis**

Sollte die Kalender-Erinnerungsmeldung zu einem Zeitpunkt geöffnet werden, bei dem Sie eine andere Funktion ausführen (Erfassung/ Ändern von Daten, Drucken, Import/ Export von Daten, etc.), können nicht die Funktionen ÄNDERN, ANHANG-AKTION AUSFÜHREN und KOMMUNIKATION von der Kalender-Erinnerungsmeldung ausgeführt werden. In einem solchen Fall können Sie einfach das aktuelle Bearbeitungsfenster anwählen, Ihre Eingaben abschließen und dann die Erinnerungsmeldung erneut aufrufen. Wählen Sie dazu in der Registerkarte: ANSICHT - FENSTER - ERINNERUNG FÜR FOLGENDE KALENDER-EINTRÄGE.